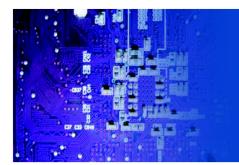

# User Manual

PMH 8064: 6.4" industrial High-Brightness open frame LCD monitor

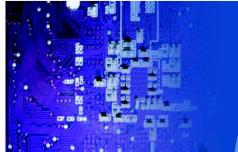

# Table of Contents

## **CHAPTER 1 Introduction**

| 1-1 | Important Safeguards              | 1  |
|-----|-----------------------------------|----|
| 1-2 | Before Installation               | 2  |
| 1-3 | Unpacking                         | 2  |
| 1-4 | Optional Accessories              | 2  |
| CH  | APTER 2 Front Aluminum LCD Panel  |    |
| 2-1 | Package Contents                  | 3  |
| 2-2 | Structure Diagram                 | 4  |
| 2-3 | Mounting Method                   | 5  |
| CHA | APTER 3 Connection                |    |
| 3-1 | On-Screen Display Operation       | 7  |
| 3-2 | On-Screen Menu                    | 9  |
| CH  | APTER 4 Operation                 |    |
| 4-1 | LCD Specifications                | 11 |
| CH  | APTER 5 AV/BNC Options            |    |
| 5-1 | AV/BNC Options                    | 12 |
| CH  | APTER 6 Touchscreen Options       |    |
| 6-1 | Touchscreen Options               | 13 |
| 6-2 | Touchscreen Quick User Guidelines | 1  |
| CHA | APTER 7 DC Power Options          | 18 |
| CHA | APTER 8 TV Turner Options         |    |
| 8-1 | How to Use Remote controller      | 19 |
| CHA | APTER 9 Audio Input Options       | 21 |
| CHA | APTER 10 Troubleshooting          | 22 |
|     | APTER 11 Cleaning the LCD Display |    |
|     | =                                 |    |

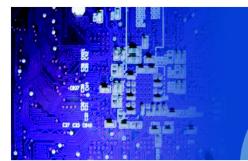

# CHAPTER 1 INTRODUCTION

## 1-1 Important Safeguards

Please read all of these instructions carefully before you use the device. Save this manual for future reference.

What the warranty does not cover:

- Any product, on which the serial number has been defaced, modified or removed.
- Damage, deterioration or malfunction resulting from:
- Accident, misuse, neglect, fire, water, lightning, or other acts of nature, unauthorized product modification, or failure to follow instructions supplied with the product.
- Repair or attempted repair by anyone not authorized by us.
- Any damage of the product due to shipment.
- Removal or installation of the product.
- Causes external to the product, such as electric power fluctuation or failure.
- Use of supplies or parts not meeting our specifications.
- Normal wear and tear.
- Any other causes which does not relate to a product defect.
- Removal, installation, and set-up service charges.

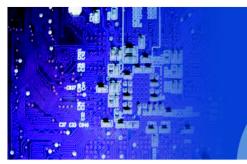

## 1-2 Before Installation

- It is very important to locate the LCD Display in a suitable environment.
- The surface for placing and fixing the LCD Display should be stable.
- Make sure the place has good ventilation, is out of direct sunlight, away from sources of excessive dust, dirt, heat, water, moisture and vibration.
- Convenience for connecting the LCD Display to the related facilities should be well considers too.

## 1-3 Unpacking

The LCD Display comes with the standard parts shown on the package contents. Check and make sure they are included and in good condition. If anything is missing, or damage, contact the supplier immediately.

## 1-4 Optional Accessories

- 1. Power Cord
- 1.1 IEC power cord
- 1.2 NEMA 5-15 power cord (US)
- 1.3 BS 1363 power cord (UK)
- 1.4 CEE 7/4 power cord (German)
- 1.5 AS 3112 power cord (Australia)

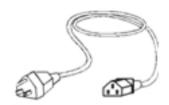

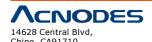

tel:909.597.7588, fax:909.597.1939

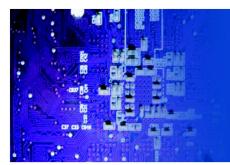

# CHAPTER 2 FRONT ALUMINUM LCD PANEL

## 2-1 Package Contents

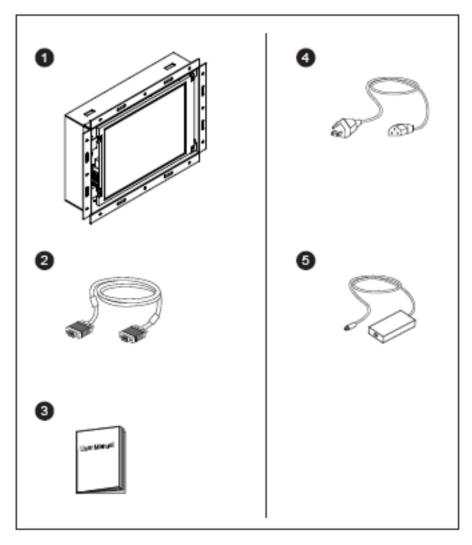

- 1. LCD Display x 1 pc
- 2. 6" VGA Cable (male to male) x 1 pc
- 3. User Manual x 1 pc
- 4. Power Cord x 1 pc

5. Auto switch Power Adapter x 1 pc

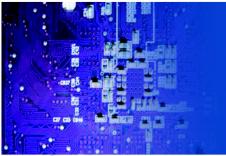

## 2-2 Structure Diagram

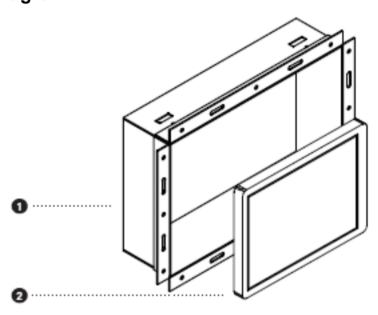

#### Front View

# 

### Rear View

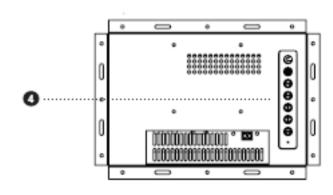

- 1. Rear Case
- 2. Class A TFT LCD Panel
- 3. Universal open frame mounting
- 4. LCD Membrane

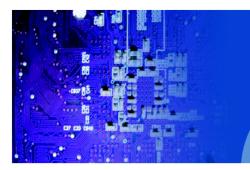

## 2-3 Mounting Method

**Bracket Mounting** 

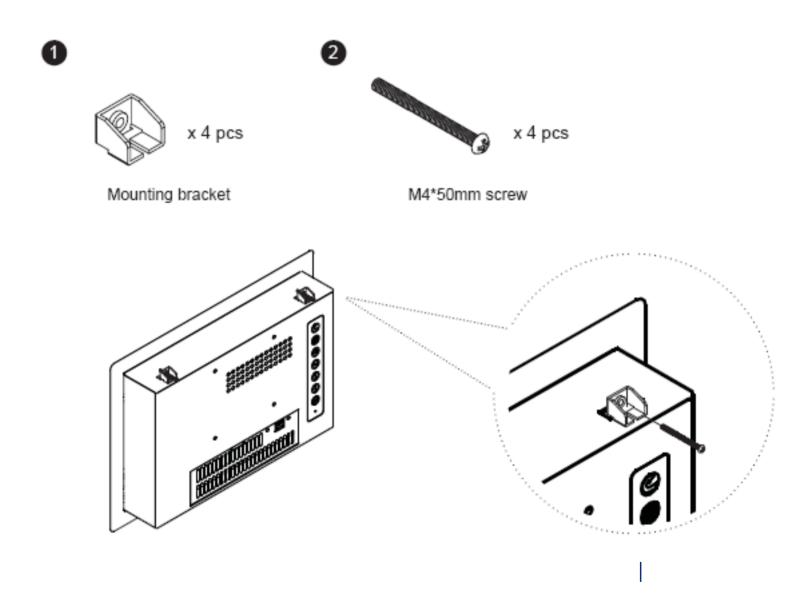

<sup>\*\*</sup>Remarks: hardware for fixing the LCD display is not provided

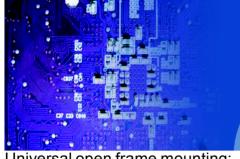

Universal open frame mounting:

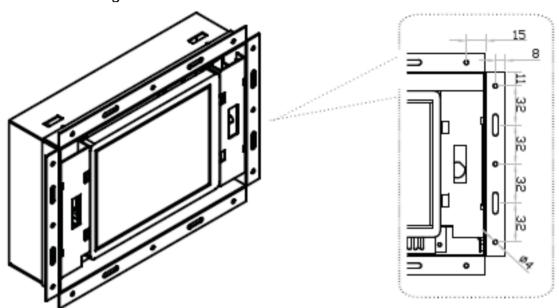

\*\*Remarks: hardware for fixing the LCD display is not provided 75mm VESA Standard:

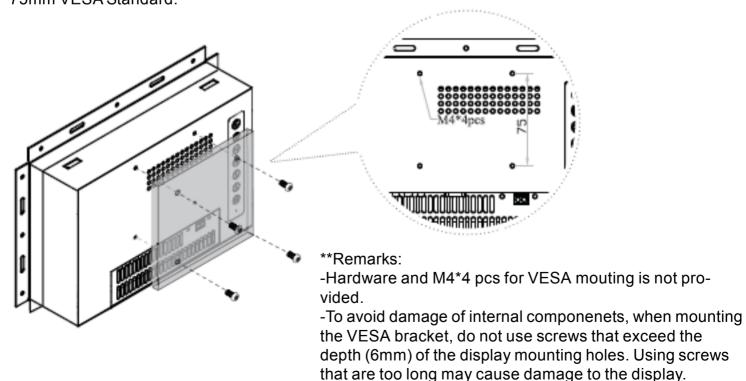

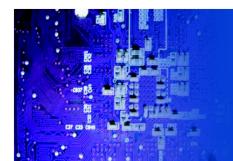

# CHAPTER 3 CONNECTION

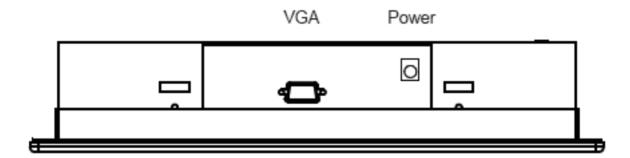

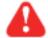

Caution: The LCD Display are hot-pluggable, but components of connected devices may not be hot-pluggable. Plugging and unplugging cables while connected devices are powered on may cause irreversible damage of the devices and LCD Display. Before attempting to connect anything to the LCD Display, we suggest that turn off power to all devices before connecting them. Apply power to connected devices again only after the LCD Display receiving power. The company is not responsible for damage caused in this way.

## 3-1 On-Screen Display Operation

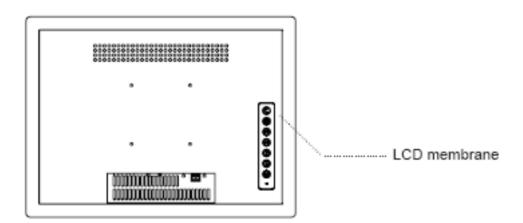

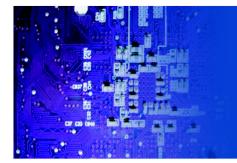

| Membrane Switch | Function                                                                                                    |
|-----------------|----------------------------------------------------------------------------------------------------|
| •               | Power light Green = On Orange = Power saving                                                                             |
| ⊜               | Power on / off LCD                                                                                                    |
| M E             | Display the OSD menu                                                                                                    |
| ♦♦ ♦            | Scrolls through menu options and adjusts the displayed control (To auto adjustment by pressing the button for 5 seconds) |
|                 | Exit the OSD screen Toggle analog, digital & video connection (DVI-D and video options only)                             |

## 3-2 On-Screen Menu

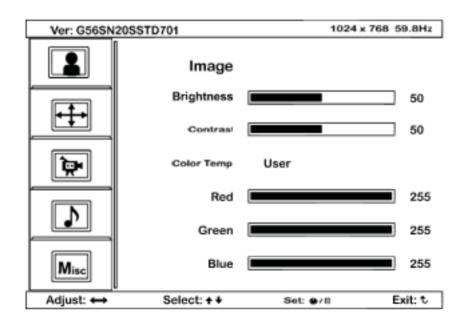

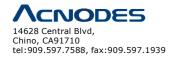

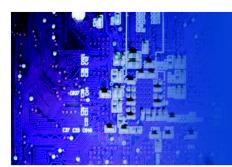

|          | Image:<br>To enter into the brightness, contrast, color temp, red, green, and<br>blue       |
|----------|---------------------------------------------------------------------------------------------|
| •••      | Geometry: To enter into the auto adjust, H position, V position, phase and clock            |
|          | Video: To enter into the colour, tint, sharpness, noise reduction, DCDi and TV Setup        |
| <b>1</b> | Audio:<br>To enter into volume, bass, treble, balance, AVL and mute                         |
| Misc     | <b>Misc:</b> To enter into the language, OSD position, graphic mode, ratio, reset and timer |

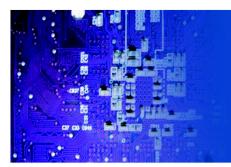

# **CHAPTER 4 OPERATION**

## 4-1 LCD Specifications

| Item                  | Description                                        |
|-----------------------|----------------------------------------------------|
| LCD Manufacturer      | VNO                                                |
| Diagonal Size         | 6.5" TFT                                           |
| Max. Resolution       | 640 x 480                                          |
| Brightness (cd/m²)    | 1000                                               |
| Color Support         | 262K                                               |
| Contrast Ratio (typ.) | 550:1                                              |
| Viewing Angle (H/V)   | 140° x 120°                                        |
| Display Area (mm)     | 132 x 99                                           |
| Tr Response Time (ms) | 15                                                 |
| LCD Panel MTBF (hrs)  | 70,000                                             |
| Display Input Signal  | Analog RGB                                         |
| Connector             | DB-15 connector                                    |
| Power Input           | Auto-sensing 100 to 240VAC, 50 / 60Hz              |
| Power Consumption     | Max. 48 Watt, Standby 5 Watt                       |
| Compatibility         | Multi-platform - Mix PCs, SUNs, IBMs, HPs & DELLs. |

## Options

| Graphic Input | S-Video & BNC input                         |
|---------------|---------------------------------------------|
| DC Power      | DC power input with 12V, 24V, 48V selection |
| Touchscreen   | Resistive and capacitive                    |

## Environmental

| Operation         | 0° to 50°C Degree                |
|-------------------|----------------------------------|
| Storage           | -5° to 60°C Degree               |
| Relative Humidity | 5~90%, non-condensing            |
| Shock             | 10G acceleration (11ms duration) |
| Vibration         | 5~500Hz 1G RMS random vibration  |

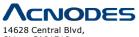

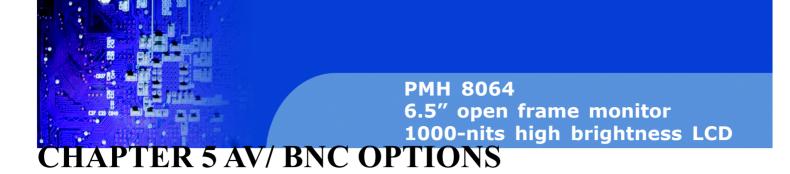

## 5-1 AV/BNC Options

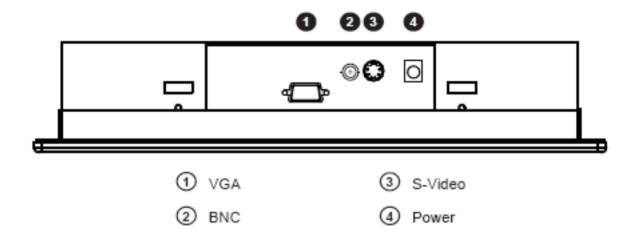

\*\* Remarks: Package includes 1x 6ft S-Video cable

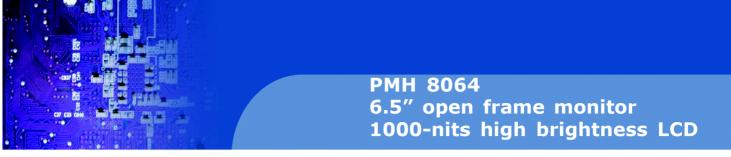

# **CHAPTER 6 TOUCHSCREEN OPTIONS**

## 6-1 Touchscreen Options

## **USB** interface

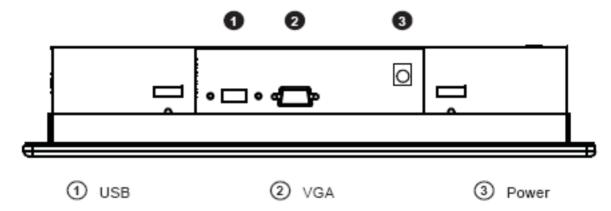

## Serial interface

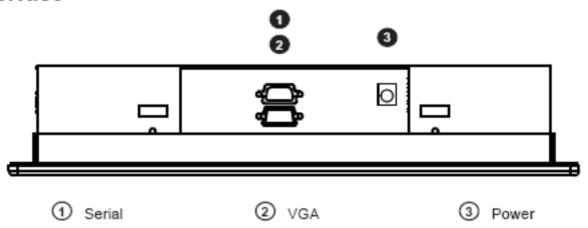

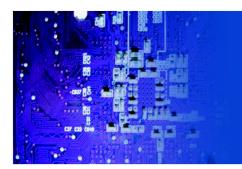

## e-Resistive

| Model                 | -6TRB / -6TRS                                     |  |
|-----------------------|---------------------------------------------------|--|
| Screen size           | 6.5"                                              |  |
| Interface             | USB / serial                                      |  |
| Optical transmittance | 80% ± 3%                                          |  |
| Surface hardness      | ≥3H (JIS K5400)                                   |  |
| Operating system      | Windows 98 / 2000 / ME / XP / NT / CE, DOS, Linux |  |

## e-Capacitive

| Model                 | -6TCB / -6TCS                                            |  |
|-----------------------|----------------------------------------------------------|--|
| Screen size           | 6.5"                                                     |  |
| Interface             | USB / serial                                             |  |
| Optical transmittance | 93% ± 2%                                                 |  |
| Surface hardness      | >9H Surface hardness, withstand over 300 million touches |  |
| Operating system      | Windows 98 / 2000 / ME / XP / NT / CE, DOS, Linux        |  |

#### \*\* Remarks:

- USB touchscreen package includes 1 x 6ft USB cable, quick reference guideline and CD disc
- Serial touchscreen package includes 1 x 6ft serial cable, quick reference guideline and CD disc
- For detailed information, please refer to the attached CD disc
- As the touchscreen unit is not made of toughened glass, please handle it carefully

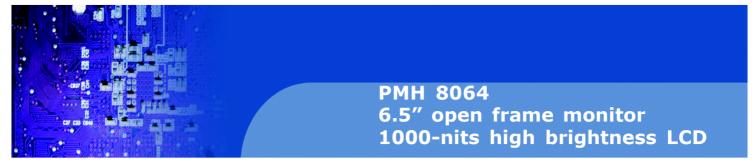

## 6-2 Touchscreen Quick User Guidelines

Calibration:

Tool property page- Calibration, draw test tools and the linearity curve of the touchscreen were list in this property page shown as below for user to do touchscreen calibration and touch position test.

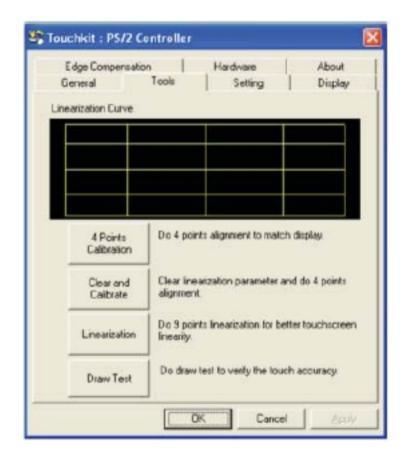

User can do calibration or draw test by pressing the function push buttons.

#### 1. Linearization Curve

Linearization curve of the touchscreen is list in this page for reference and trouble shooting purpose.

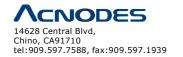

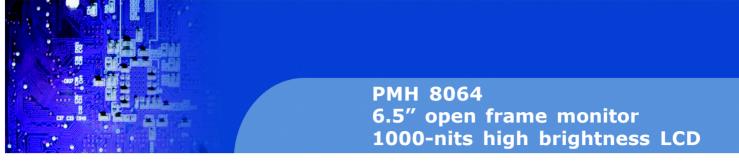

## 2. 4 points calibration

It needs calibration before the touchscreen can work accurately. Whenever the user feel the accuracy lost, user can do calibration again to get a more accuracy touch function.

Pressing this button, a new window will be popped-up at the location when the touchscreen was mapped to area for this touch system to guide the user do 4 points calibration.

User should follows the guide to touch and hold the blinking X symbol in the calibration window until it does not blink to make sure that the utility can gather enough data for computation. In addition, a time line bar is shown in the bottom of the window to indicate time elapsed. If the touchscreen was not touched before the time line bar going to right end, the calibration task will be terminated automatically.

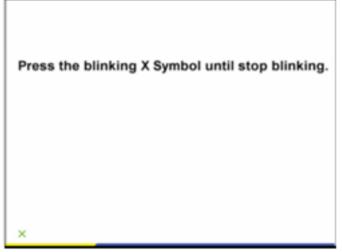

#### 3. Clear and Calibration

Press this button to erase the 25 points calibration/linearization parameters and force user to do 4 points cali- bration again. After 25 points calibration data was clear, the 4 points calibration data will be invalid. It needs to do 4 points calibration.

#### 4. Linearization

Linearization (25 or 9 points calibration) function is used to compensate the touchscreen linearity. After lin- earization completed, the linearity of the touchscreen will be shown in the Linearity curve window.

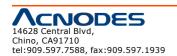

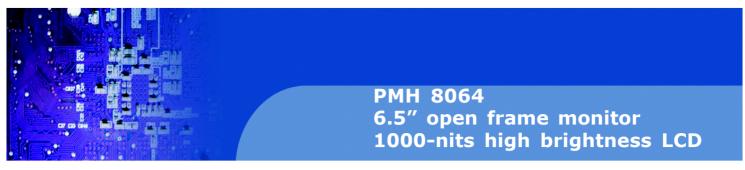

Pressing this button, a new window will be popped-up at the location when the touchscreen was mapped to area for this touch system to guide the user do 25 points calibration. User should follows the guide to touch and hold the blinking X symbol in the calibration window until it does not blink to make sure that the utility can gather enough data for computation. In addition, a time line bar is shown in the bottom of the window to indi- cate time elapsed. If the touchscreen was not touched before the time line bar going to right end, the calibra- tion task will be terminated automatically.

#### 5. Draw Test

This function is used for accuracy and performance check. Press this button and a new pop up window will be popped up in the location where the touchscreen was mapped to the touch system as below,

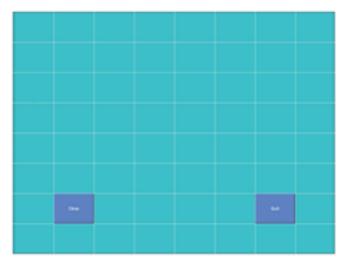

User can press the Clear button to clear the window. Press Quit button to terminate this draw test.

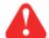

#### Caution:

- At the first assembly of touch screen, we suggest applying 25 points calibration.
- For a more accurate calibration of touch screen, please apply 25 points calibration.

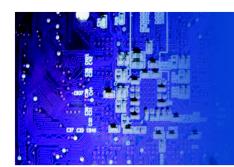

# **CHAPTER 7 DC POWER OPTIONS**

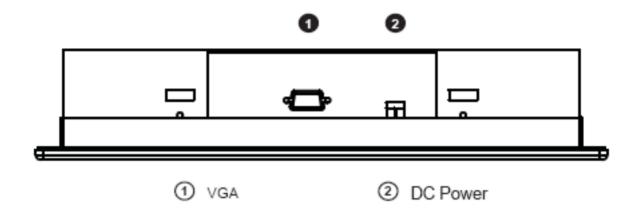

| Model           | 12V     | 24V      | 48V      |
|-----------------|---------|----------|----------|
| Inputrating     |         |          |          |
| Input voltage:  | 12-Volt | 24-Volt  | 48-Volt  |
| Input range:    | 9 ~ 18V | 18 ~ 36V | 36 ~ 75V |
| Input current   |         |          |          |
| - No load       | 50 mA   | 50 mA    | 50 mA    |
| - Full load     | 4950 mA | 2450 mA  | 1220 mA  |
| Output rating   |         |          |          |
| Output voltage: | 12-Volt | 12-Volt  | 12-Volt  |
| Output current: | 4.16A   | 4.16A    | 4.16A    |
| Efficiency      | 84%     | 85%      | 85%      |

<sup>\*\*</sup> Remarks: Package does not include power cord and AC power adapter

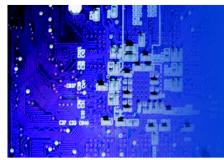

# **CHAPTER 8 TV TURNER OPTIONS**

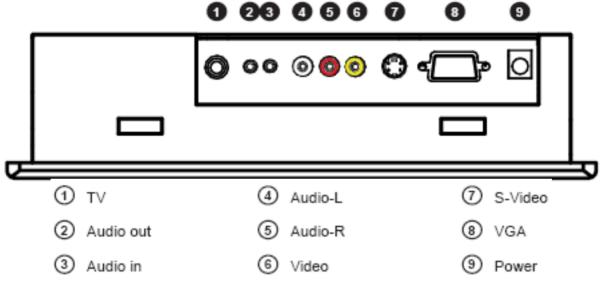

<sup>\*\*</sup> Remarks: Package includes 1 x remote controller

## 8-1 How to use Remote Controller

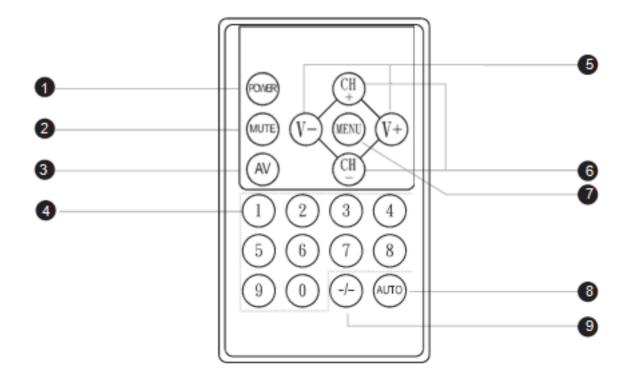

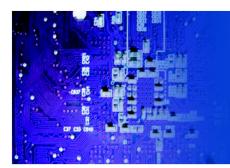

| 1 | POWER | Switches on or off the TV                                                                     |
|---|-------|-----------------------------------------------------------------------------------------------|
| 2 | MUTE  | Turn on or off the speaker                                                                    |
| 3 | AV    | Switch to AV mode                                                                             |
| 4 | 0-9   | Select channels. For channel numbers 10 and above, exter the second digit within two seconds. |
| 5 | V+/-  | Increase or decrease the speaker volume                                                       |
| 6 | CH+/- | Increase or decrease the channel number                                                       |
| 7 | MENU  | Display the menu on the screen or go to the previous menu                                     |
| 8 | AUTO  | For auto searching                                                                            |
| 9 | -1-   | For setting one ortwo input digit                                                             |

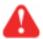

Caution: ■ The Company reserves the right to modify product specifications without prior notice and assumes no responsibility for any error which may appear in this web page.

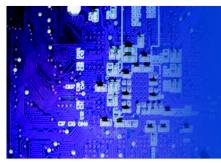

# **CHAPTER 9 AUDIO INPUT OPTIONS**

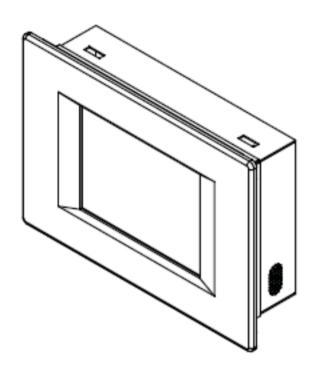

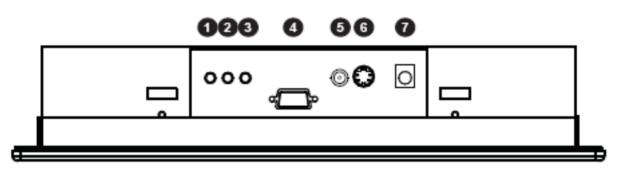

- Video Audio out
- ⑤ BNC
- ② Video Audio in
- ⑥ S-Video
- ③ PC Audio in
- Power

4 VGA

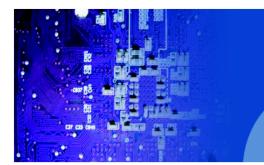

# **CHAPTER 10 TROUBLESHOOTING**

1. How do I adjust the resolution?

To change monitor resolution, click Start -> Control Panel -> Display. Select Setting tab to adjust the monitor resolution in Desktop Area. The available resolutions, "640 x 480", "800 x 600", "1024 x 768", "1152 x 864", "1280 x 1024", are deter- mined by the display card in your computer.

2. Is interference signal appeared on LCD normal when shutting down the computer?

In rare cases, interference may appear on the monitor. This may be caused by signal rate of VGA card and is considered normal. The image quality can be improved by adjusting the phase or pixel rate automatically or manually.

3. The membrane power light is not ON

Press the power On / Off on LCD membrane to check if the monitor is in the ON mode. Check the power cord is properly connected to the LCD keyboard drawer and power outlet.

4. Screen image is not centered or sized properly

Press the had button for two seconds to automatically adjust the image. Adjust the H-position and V-position settings via On-screen menu.

5. Must calibration be down after installation completed?

After connecting your touch monitor and installing the software, you must calibrate the touchscreen. Calibration serves two purposes:

- (A) Set the active area of the touchscreen.
- (B) Align the touchscreen's active area to the underlying video.
- 6. The touchscreen is not accurate

Calibration should be required.

Make sure to touch the centre of each X once at a time.

7. The touchscreen is accurate in most areas, but off a lot in certain area

The touchscreen may have linearity problems. Please use touch screen and select more points calibration.

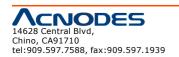

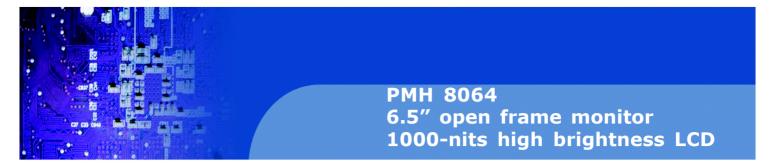

8. Why can the display not match to the touchscreen correctly after calibration?

The touchscreen will be aged after a certain period of consumption or under harsh environment. It is normal. The touchscreen driver has an utility to adjust the situation. The calibration point can be more on the touch screen.

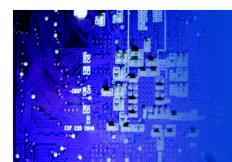

# CHAPTER 11 CLEANING THE LCD DISPLAY

You may need the following precautions before you begin to clean the LCD display, please read and understand the details below fully.

- 1. Make sure the monitor is turned off
- 2. Never spray or pour any liquid onto the screen directly
- 3. To remove dust and other particles, wipe the screen with a clean, soft, lint-free cloth.
- 4. Be cautions of all kinds of cleaning solvents or chemicals, some individuals may be harmful to the LCD display.
- 5. If the LCD display is still not clean enough, apply a small amount of non-ammonia, non-alcohol based glass cleaner onto a clean, soft, lint-free cloth, and wipe the screen.
- 6. Don't use water or oil on the monitor directly.